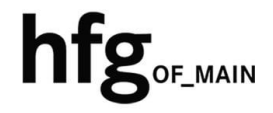

**Hochschule für Gestaltung Offenbach am Main**

# Schnellstart-Anleitung MacOS MS Outlook 2019

## MS Outlook 2019 (Mac)

### Email Konto löschen

Öffnen Sie Outlook 2019 für Mac.

Minimieren Sie Outlook 2019.

Klicken Sie links neben dem Apfelmenü auf Outlook und dann auf *Einstellungen*.

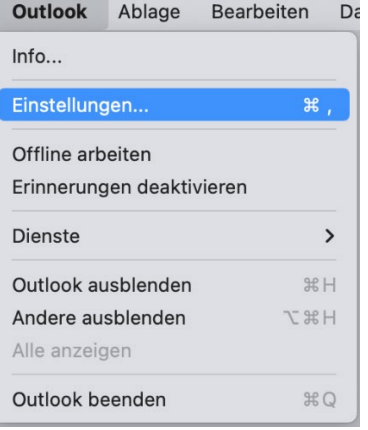

In den Outlook Einstellungen, klicken Sie auf *Konten.*

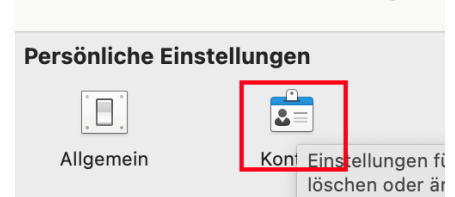

 $\bullet \bullet \circ$  Konten

● ● ○ Outlook-Einstellungen

Ihr E-Mail-Konto wird Ihnen angezeigt.

Klicken Sie auf das *Minus-Zeichen*, zum Löschen Ihres E-Mail-Kontos.

Bestätigen Sie im Hinweis-Fenster durch Anklicken von *Abmelden*, das das Konto entfernt werden soll.

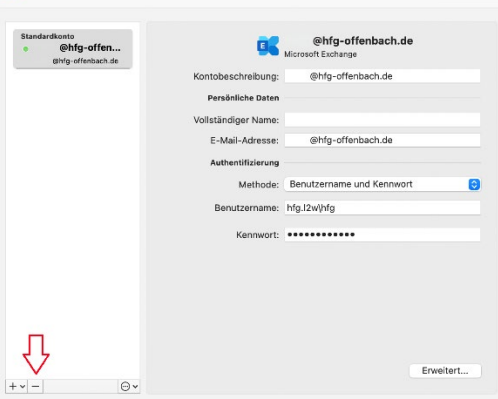

## Email Konto hinzufügen

Öffnen Sie den Finder Klicken auf Programme und starten Outlook 2019 für Mac.

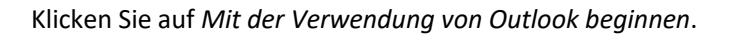

Wenn Sie damit einverstanden sind, dann stimmen Sie durch Anklicken von *OK* den Datenschutzbestimmungen von Microsoft zu.

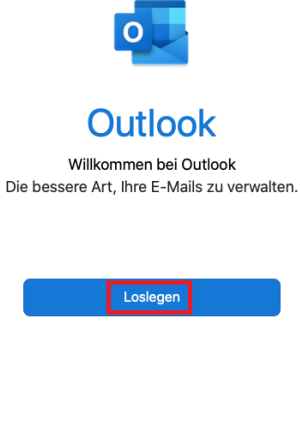

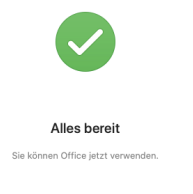

na von Outl

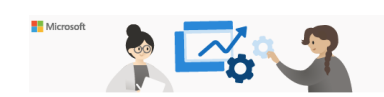

#### Ihre Datenschutzoptionen

 $\label{eq:1} \textbf{Weisen Dank}, \textbf{dass Sie Office were  
model. With the parameter, the parameter, the parameter, the system is of the  
ProverPoint, Outtoed and Dankschurverigensorome,  $\textbf{domif Sie}$  is the best  
contradiliser holonomy. One of  
complement, the  $\textbf{Gagnistolic}$  or  $\textbf{Ggnistolic}$  is  
that the  $\textbf{dimif Sie} \textbf{dimif Sie} \textbf{dimif Sie} \textbf{dimif Sie} \textbf{dimif Sie} \textbf{dimif Sie} \textbf{dimif Sie} \textbf$$ Die Bereitstellung dieser optionalen, cloudbasierten Dienste für Sie<br>unterliegt dem . aam<br>I-Servicevertrag.

Um diese Datenschutzeinstellungen anzupassen, öffnen Sie Ihre<br>Datenschutzeinstellungen,

Weitere Informationen >

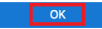

#### Geben Sie ihre **Email-Adresse:** z.B.

z.B. *name@hfg-offenbach.de*

und klicken auf *Weiter*.

Klicken Sie auf *Exchange*.

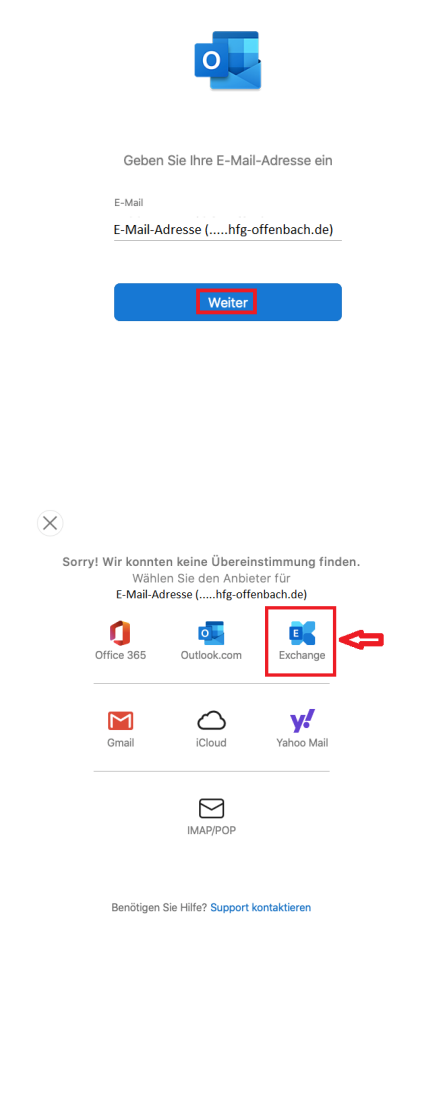

Ergänzen Sie die Informationen wie im Bild dargestellt.

Im Feld **Domäne-/Email** tragen Sie bitte nochmals ihre Email-Adresse ein.

Im **Feld Kennwort** tragen Sie bitte ihr Email-Passwort (HfG-Account) ein.

Und im Feld **Server (optional**) fügen Sie die Adresse *mail.hfgoffenbach.de* ein.

Klicken Sie dann auf *Konto hinzufügen*.

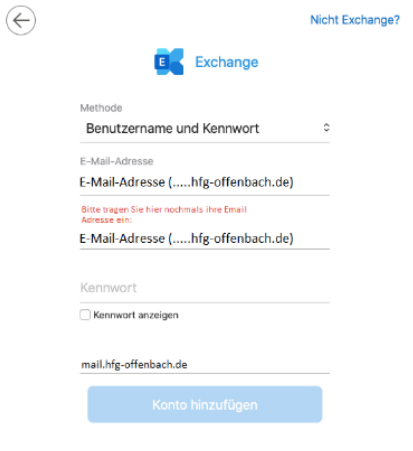

Benötigen Sie Hilfe? Support kontaktieren

Nach erfolgreicher Überprüfung ihrer Anmeldedaten, ist die Einrichtung ihres Email Kontos abgeschlossen.

Klicken Sie auf *Fertig*.

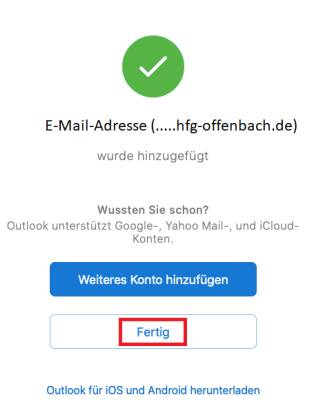